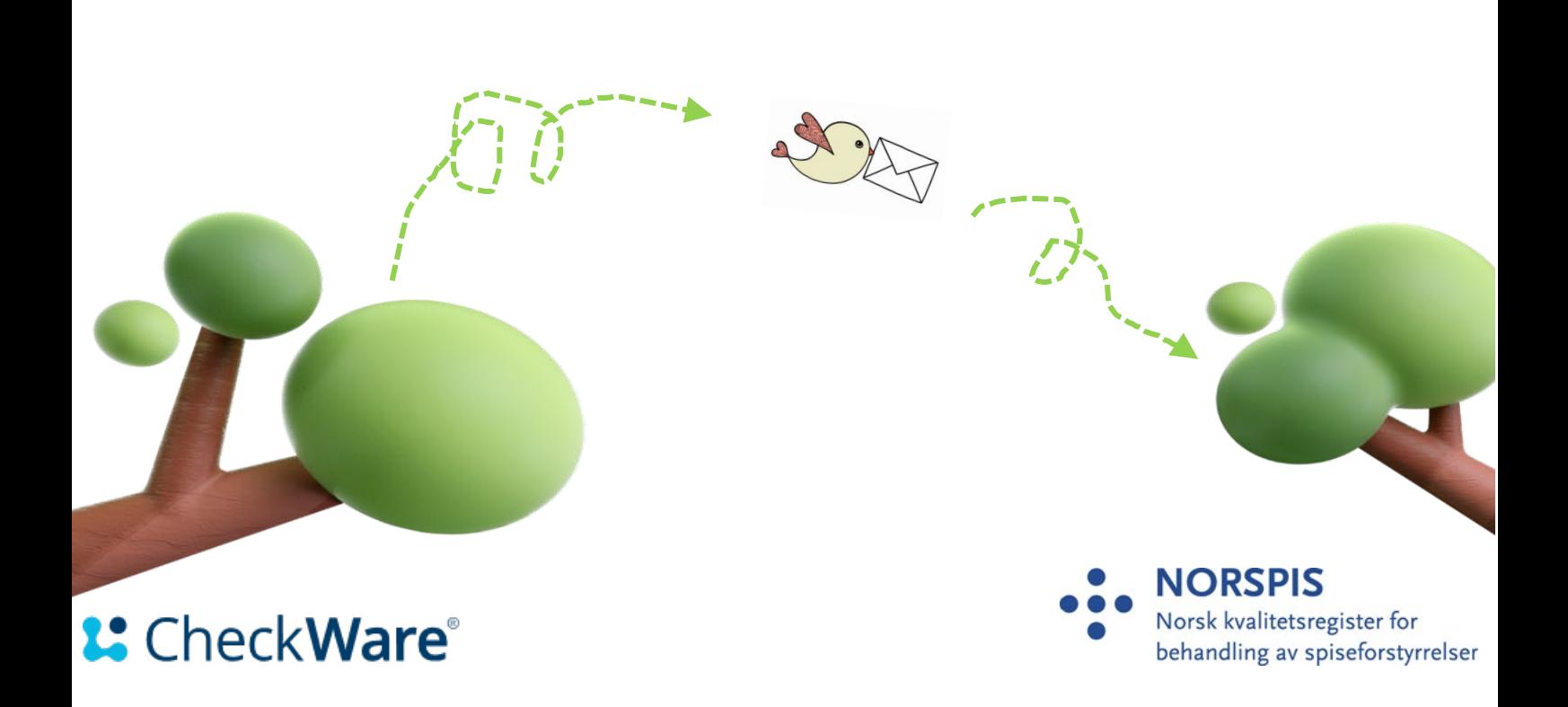

### Overføring av data fra CheckWare til NorSpis - Brukerveiledning

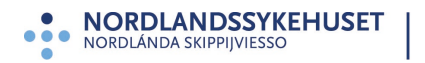

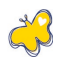

# <span id="page-1-0"></span>Innholdsfortegnelse

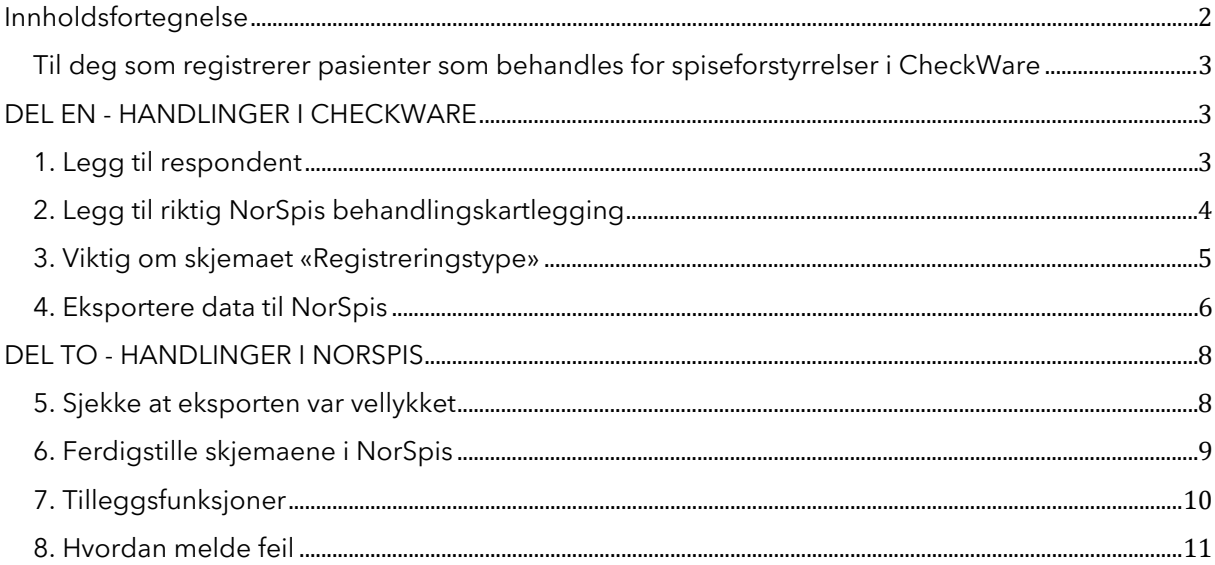

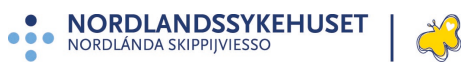

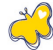

## <span id="page-2-0"></span>**Til deg som registrerer pasienter som behandles for spiseforstyrrelser i CheckWare**

Denne brukerveiledningen forutsetter at den som registrerer i CheckWare (Merkantil/behandler) i utgangspunktet er kjent med å legge til pasient og tildele kartleggingsplan. Det er likevel viktig at du leser alle punktene nøye, da eksporten til NorSpis krever stor nøyaktighet om ikke data skal gå tapt i prosessen.

Brukerveiledningen viser prosessen først i CheckWare (Del en, punktene 1. - 4.) så i NorSpis (Del to, punktene 5. og 6.)

### **VIKTIG:**

- Det er frivillig å delta i NORSPIS. Det må foreligge skriftlig samtykke fra pasienten eller foresatte (hvis pasienten er under 16 år) til å delta i NORSPIS, før data kan overføres fra CheckWare. For samtykkeskriv og mer informasjon, se NORSPIS sin nettside: norspis.no
- For en vellykket eksport, MÅ enhetens RESH-Id samsvare med den som er registrert i NorSpis (RESH - Register for enheter i spesialisthelsetjenesten). Det betyr også at ved endringer i RESH-Id i CheckWare, må NorSpis informeres om endringen.

## <span id="page-2-1"></span>**DEL EN - HANDLINGER I CHECKWARE**

### <span id="page-2-2"></span>**1. Legg til respondent**

Legg til respondenten på vanlig måte. Husk at "**Brukernavn"** må være det samme som **fødselsnummer** for at eksport til Norspis skal bli vellykket.

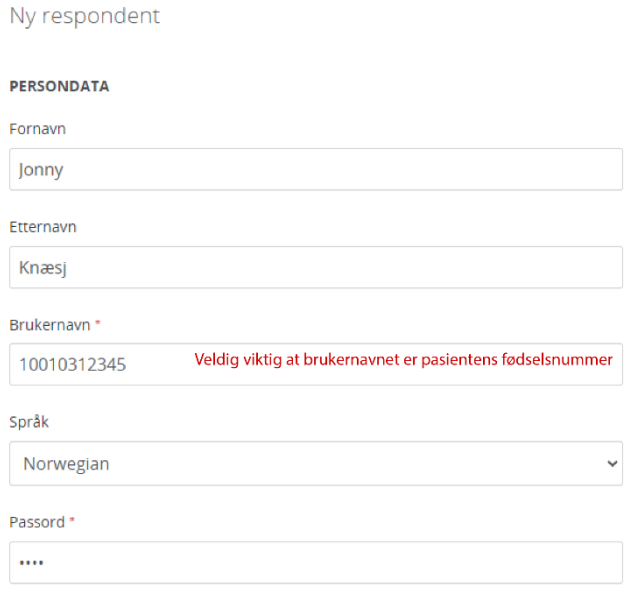

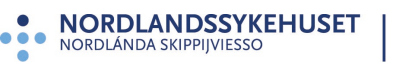

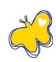

## <span id="page-3-0"></span>**2. Legg til riktig NorSpis behandlingskartlegging**

• Velg «Legg til» og «Plan»

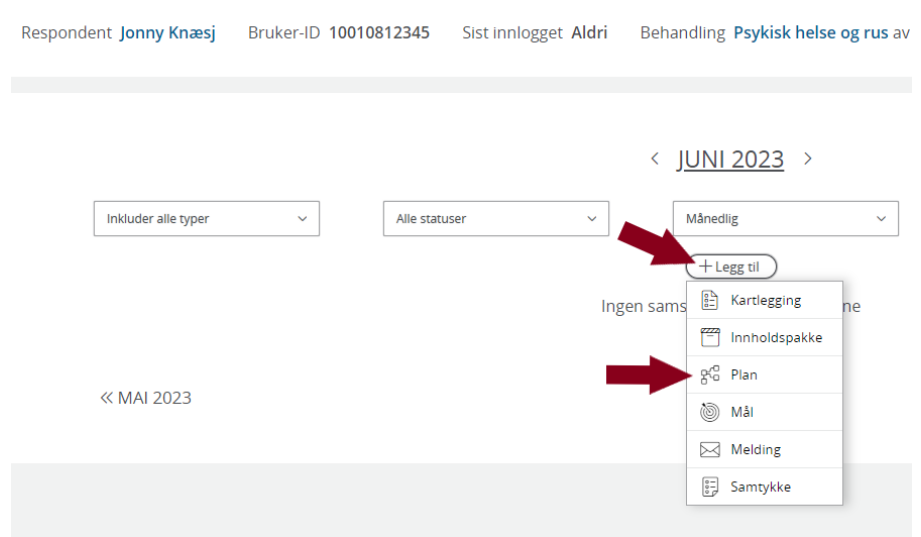

• Velg riktig kartleggingsplan basert på pasientens alder og om dette er en START- eller SLUTT-registrering.

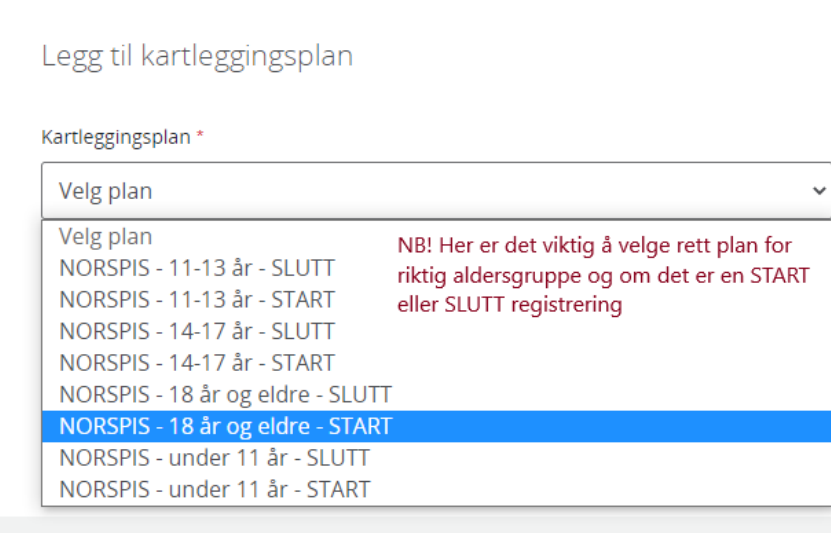

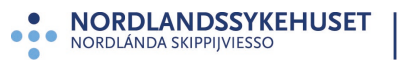

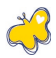

• Klikk «Oppfrisk» og skjemaene i kartleggingsplanen kommer til syne.

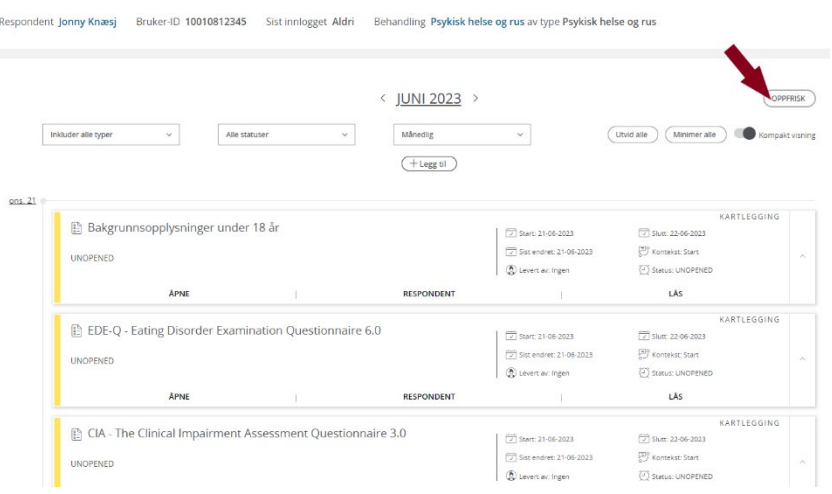

### <span id="page-4-0"></span>**3. Viktig om skjemaet «Registreringstype»**

Vi anbefaler å starte skjemautfyllingen med skjemaet «Registreringstype». Her angis det om registreringen er en START- eller SLUTT-registrering, og hvilken alderskategori registreringen gjelder for. **Det er spesielt viktig å fylle ut dette skjemaet riktig**, da feil vil ha konsekvenser for eksporten til NorSpis. En feilregistrering vil ikke kunne rettes opp, og data som pasient og behandler har fylt ut vil gå tapt i NorSpis.

#### 2. Registreringstype

Velg type registrering/hendelse som skal opprettes (dette avgjør hvilke skjema som skal besvares). Type behandlingsenhet kan overstyre alder om enheten finner det mest hensiktsmessig. En slik overstyring vil i tilfelle bety at for pasienter under 18 år, som mottar behandling ved en enhet for voksne, kan man velge registreringstypen «voksen», og at for pasienter på 18 år eller eldre, som mottar behandling ved en enhet for barn og ungdom, kan man velge registreringstypen «ungdom/barn».

- Startregistrering voksen
- Startregistrering ungdom/barn
- Sluttregistrering voksen
- Sluttregistrering ungdom/barn

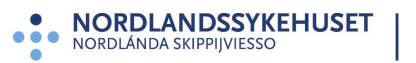

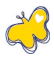

## <span id="page-5-0"></span>**4. Eksportere data til NorSpis**

Før data eksporteres til NorSpis, må det foreligge et skriftlig samtykke fra pasienten, eller foresatte hvis pasienten er under 16 år. Samtykkeskriv og mer informasjon, finnes på norspis.no

Når alle skjema er ferdig utfylt (Start eller slutt), og de utfylte skjemaene skal eksporteres til NorSpis, må følgende steg gjennomføres:

• Stå i riktig pasientbehandling og klikk «Legg til» / «Kartlegging»

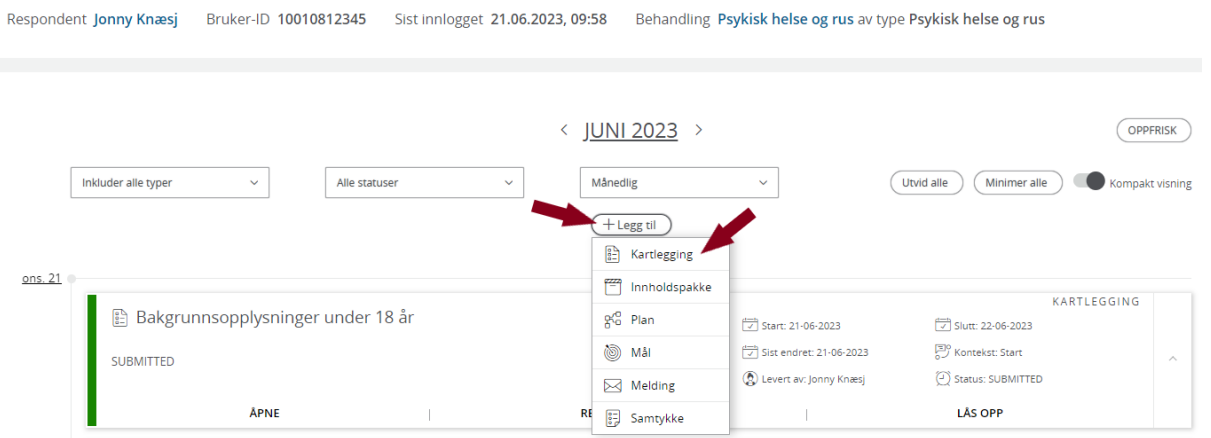

• Velg kartleggingen «NorSpis samlepakke» og konteksten «Start» om det er en startregistrering det er snakk om (Velg kontekst «Slutt», om det er en sluttregistrering).

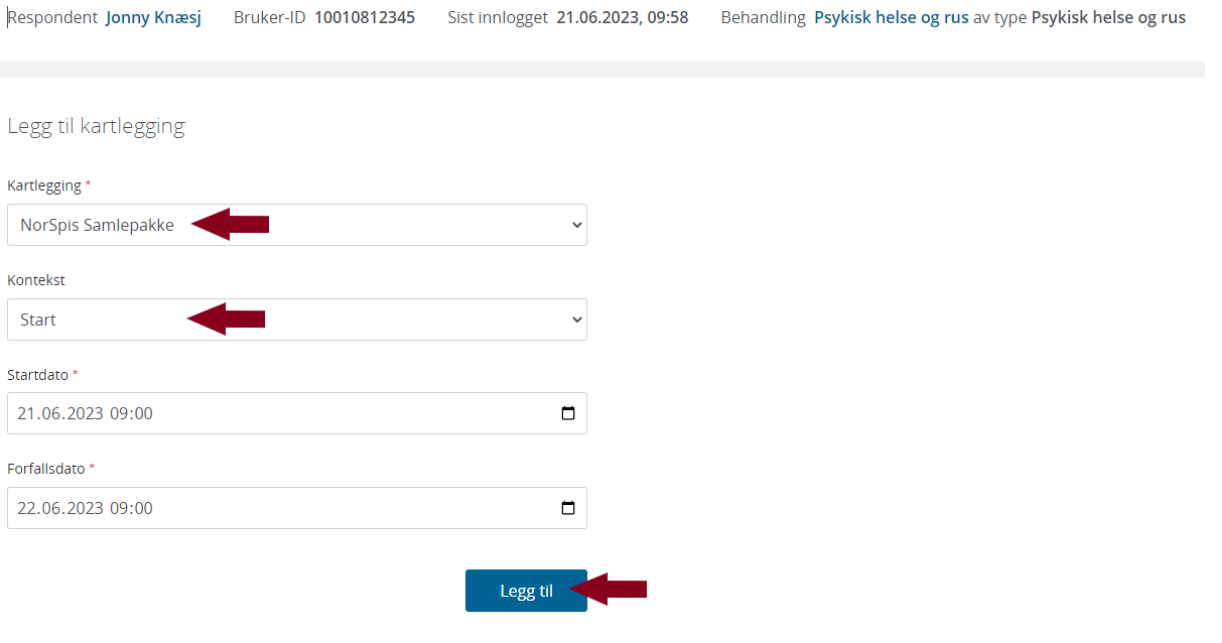

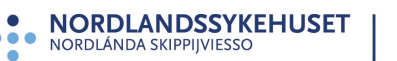

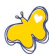

• Klikk «Åpne» på samlepakken, som har lagt seg sammen med de andre skjemaene.

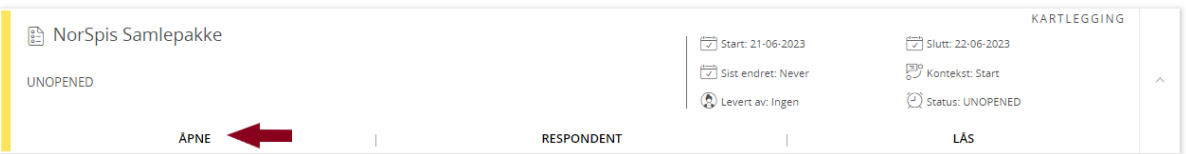

• Inne i skjemaet klikker du «Ferdig» og «Ja, levèr»

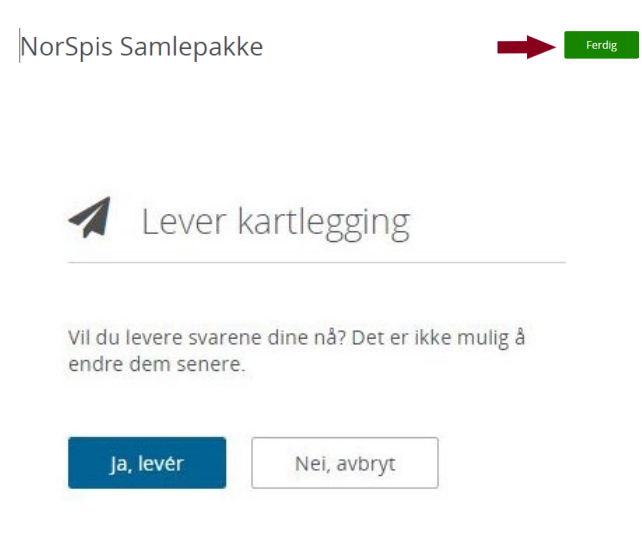

• Når kartleggingen er levert, får du denne beskjeden;

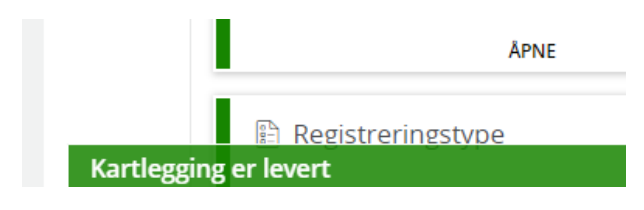

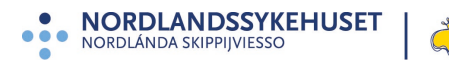

## <span id="page-7-0"></span>**DEL TO - HANDLINGER I NORSPIS**

**Vi anbefaler å sjekke at dataene er overført til NorSpis. Dette primært med tanke på å fange opp tilfeller der det har skjedd menneskelige feil som har ført til at importen ikke har gått gjennom.** 

## <span id="page-7-1"></span>**5. Sjekke at eksporten var vellykket**

For å sjekke at eksporten var vellykket, må du logge inn i NorSpis-applikasjonen og søke opp pasienten:

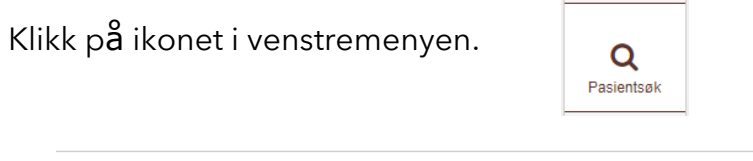

#### Søk pasient som allerede er registrert

Jonny Knæsj Q SØK Søk på navn eller fødselsnr  $\bigcirc$  Slå opp PasientID O Slå opp ForløpsID

### Klikk på Pasientinfo-ikonet.

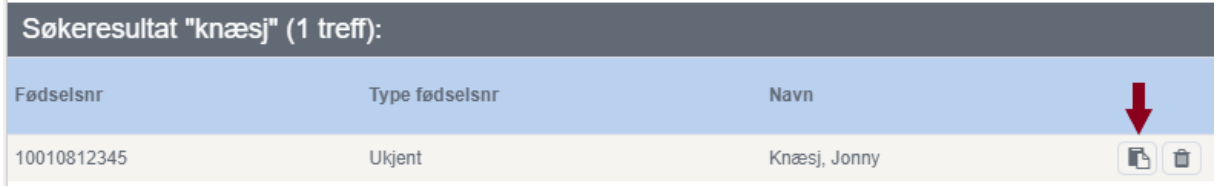

### Se at hen er registrert og at skjema er importerte, som vist nedenfor:

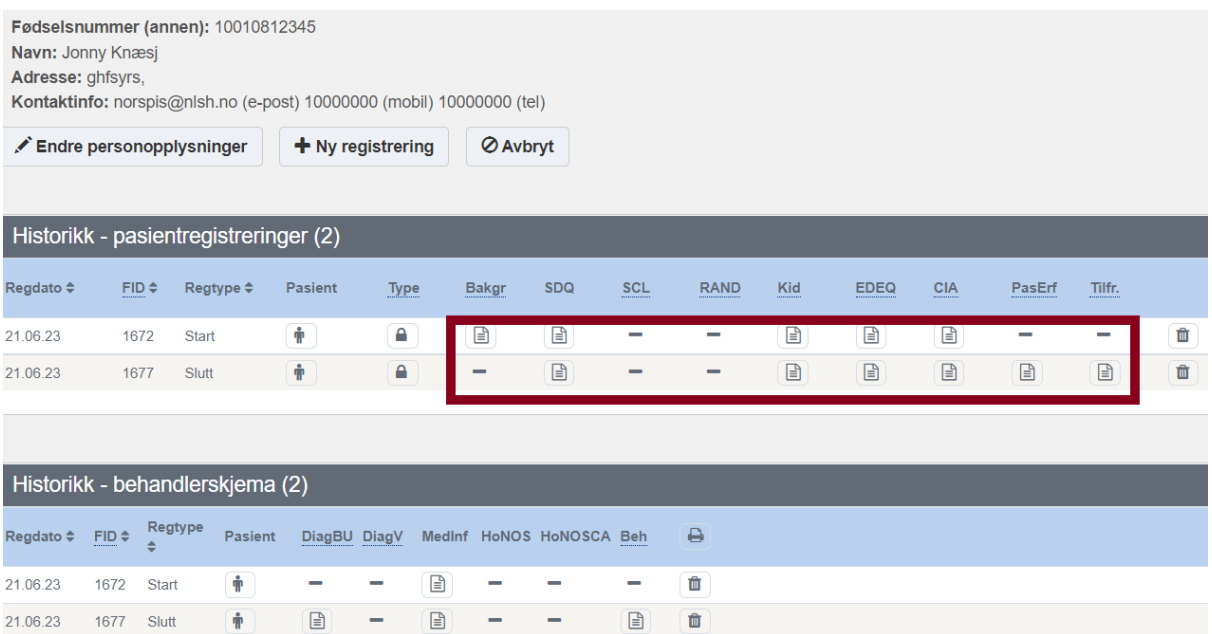

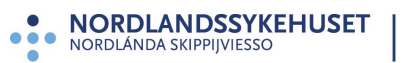

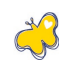

## <span id="page-8-0"></span>**6. Ferdigstille skjemaene i NorSpis**

Deretter må skjemaene ferdigstilles. Ved å klikke på personsymbolet, kommer du inn på aktuell pasient og dennes skjema.

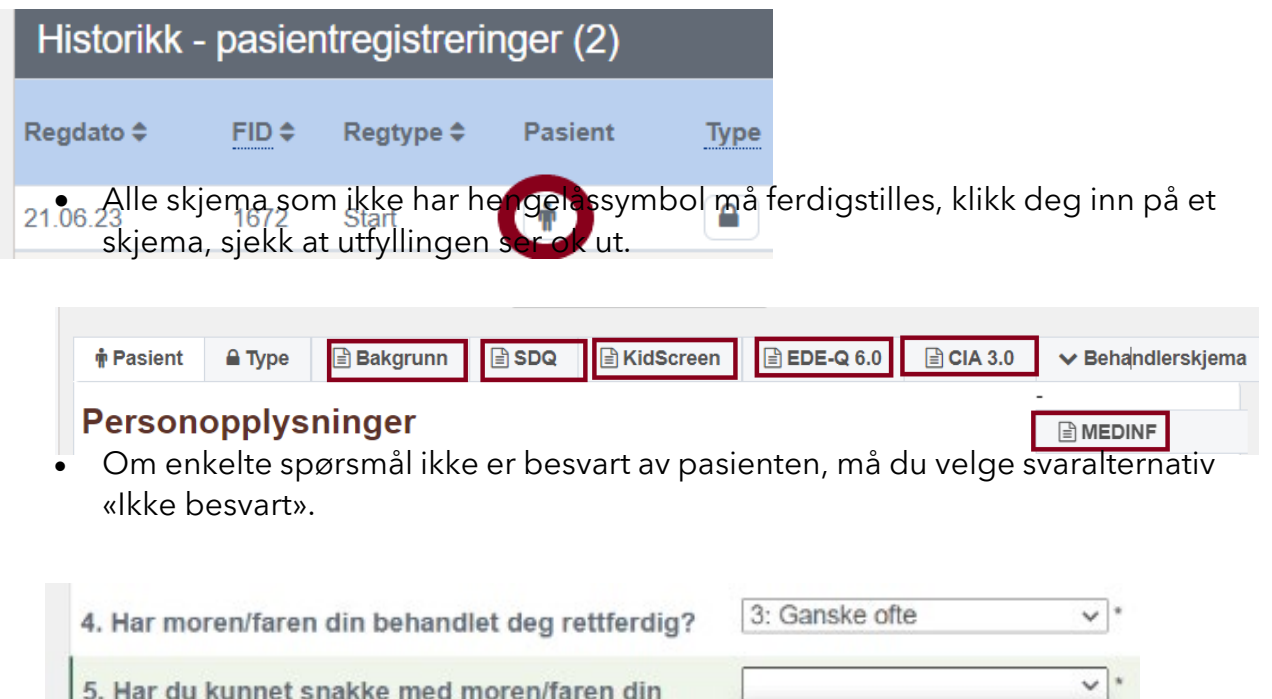

når du har lyst? 6. Har du hatt nok penger til å gjøre de samme tingene som vennene dine? 7. Har du hatt nok penger til utgiftene dine?

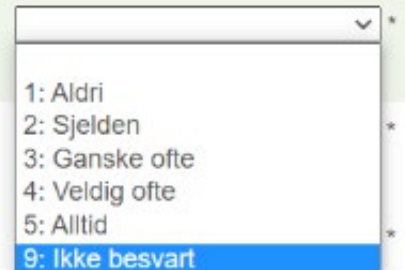

• Hak av for «Ferdigstille skjema?» og «Lagre».

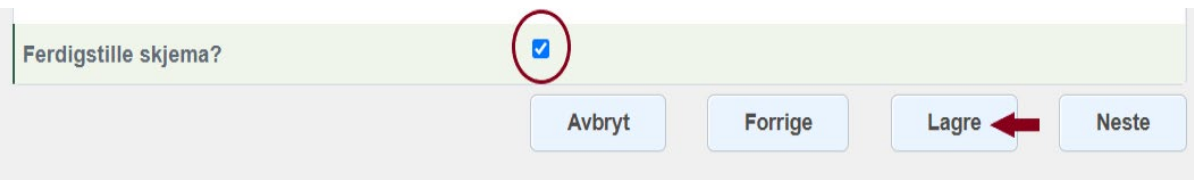

• Når alle skjema er ferdigstilt, vil de vises med hengelåssymbol.

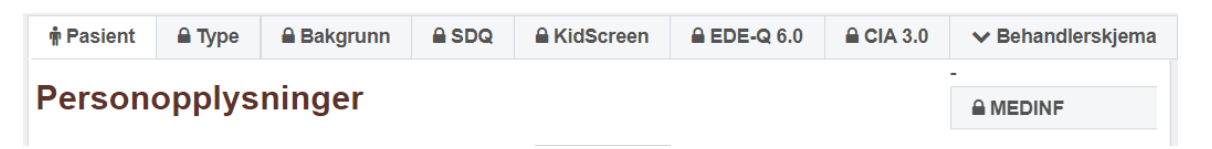

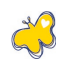

# <span id="page-9-0"></span>**7. Tilleggsfunksjoner**

Selv om en behandlingskartlegging er eksportert fra CheckWare til NorSpis, kan en endre i skjema eller fylle ut manglende skjema for så å eksportere endringene på nytt.

• Lås opp aktuelt skjema og endre det som skal endres, eventuelt fyll ut manglende opplysninger.

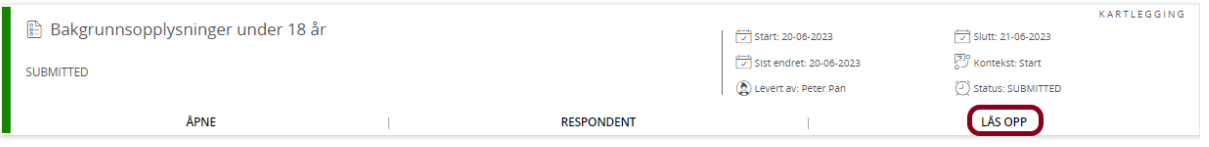

- Lås opp skjemaet «NorSpis samlepakke», og lever på nytt (Se punkt 4.)
- Videre må også punktene 5 og 6 følges på nytt. Også skjema som ikke er endret, må ferdigstilles på nytt i NorSpis.

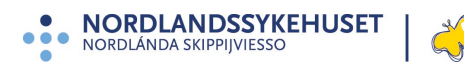

## <span id="page-10-0"></span>**8. Hvordan melde feil**

**Om du ikke finner pasienten som du har eksportert fra CheckWare tilbake i NorSpis, ikke får ferdigstilt skjema, eller om det er noe som er uklart eller fremstår som feil – Da må du kontakte oss i registeradministrasjonen:** 

#### **Epost: [norspis@nordlandssykehuset.no](mailto:norspis@nlsh.no)**

#### **Registeradministrasjon:**

Lisbeth Sæterstad, registerkoordinator E-post: [Lisbeth.Saeterstad@nordlandssykehuset.no](mailto:Lisbeth.Saeterstad@nlsh.no) Telefon: 755 70 740

Mona Jæger Lyngmo, rådgiver E-post: [Mona.Jaeger.Lyngmo@nordlandssykehuset.no](mailto:Mona.Jaeger.Lyngmo@nordlandssykehuset.no)  Telefon: 755 70 773

### **Adresse:**

NorSpis PHR klinikken, RESSP Nordlandssykehuset HF Pb 1480 8092 Bodø

### **Telefon:**

75 50 10 81

**Internett:** 

**[NorSpis.no](https://nordlandssykehuset.no/forskning-og-innovasjon/kvalitetsregistre/norsk-kvalitetsregister-for-behandling-av-spiseforstyrrelser-norspis)** [www.kvalitetsregistre.no](https://www.kvalitetsregistre.no/registers/norsk-kvalitetsregister-behandling-av-spiseforstyrrelser-norspis) **HUSK! Personopplysninger skal aldri sendes på epost!**

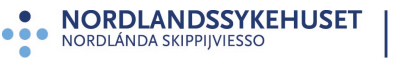

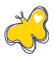